# S **iT500 Интернет Термостат**

**Autro** 

**Count** 

**OF** 

#### **ИНСТРУКЦИЯ ПОЛЬЗОВАТЕЛЯ**

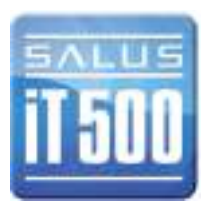

# Содержание

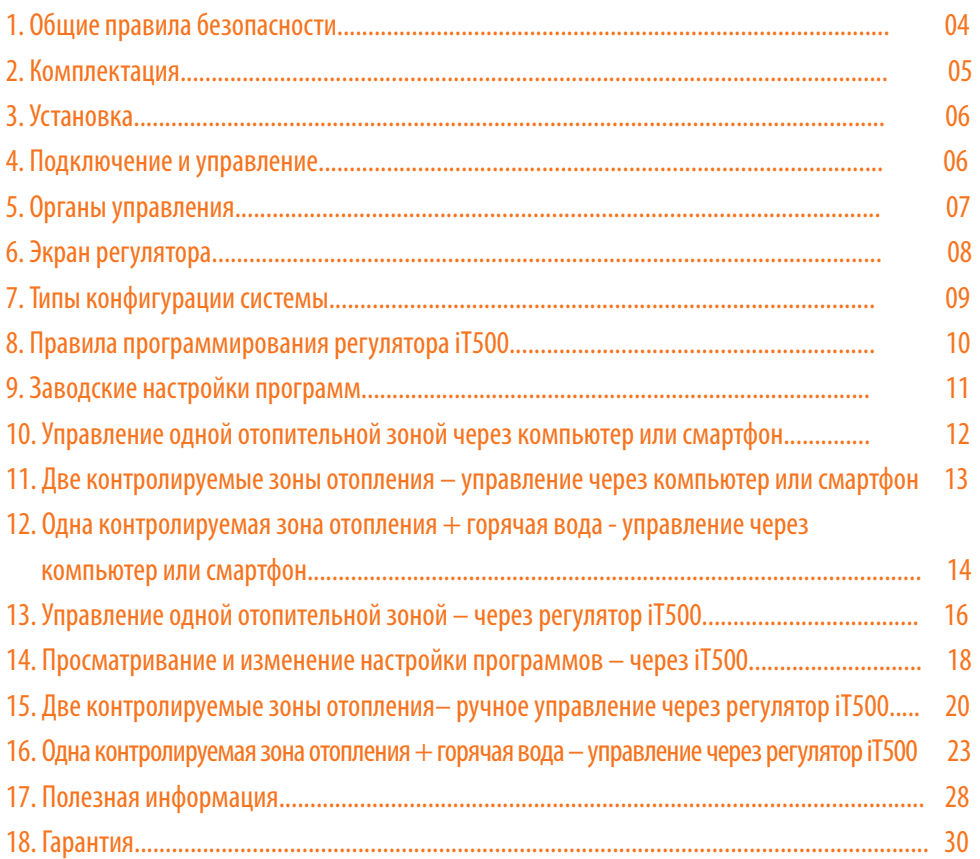

### 1. Общие правила безопасности

Эти инструкции применимы только к модели SALUS, указанной на лицевой стороне обложки данного руководства, и не должны использоваться с никакой другой маркой или моделью. Установка этого устройства должна быть выполнена компетентным лицом, с соблюдением требований ПУЭ и СНИПов. Несоблюдение этих требований может привести к ответственности, согласно действующего законодательства.

#### **При установке батарей не смешивайте старые и новые элементы. Не используйте аккумуляторные (перезаряжаемые) батареи.**

Пожалуйста, оставьте эти инструкции у конечного пользователя, где они должны храниться в надежном месте для дальнейшего использования.

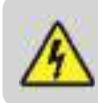

**Перед установкой устройства всегда отключайте источник переменного тока 230 В 50Гц.** 

# 2. Комплектация

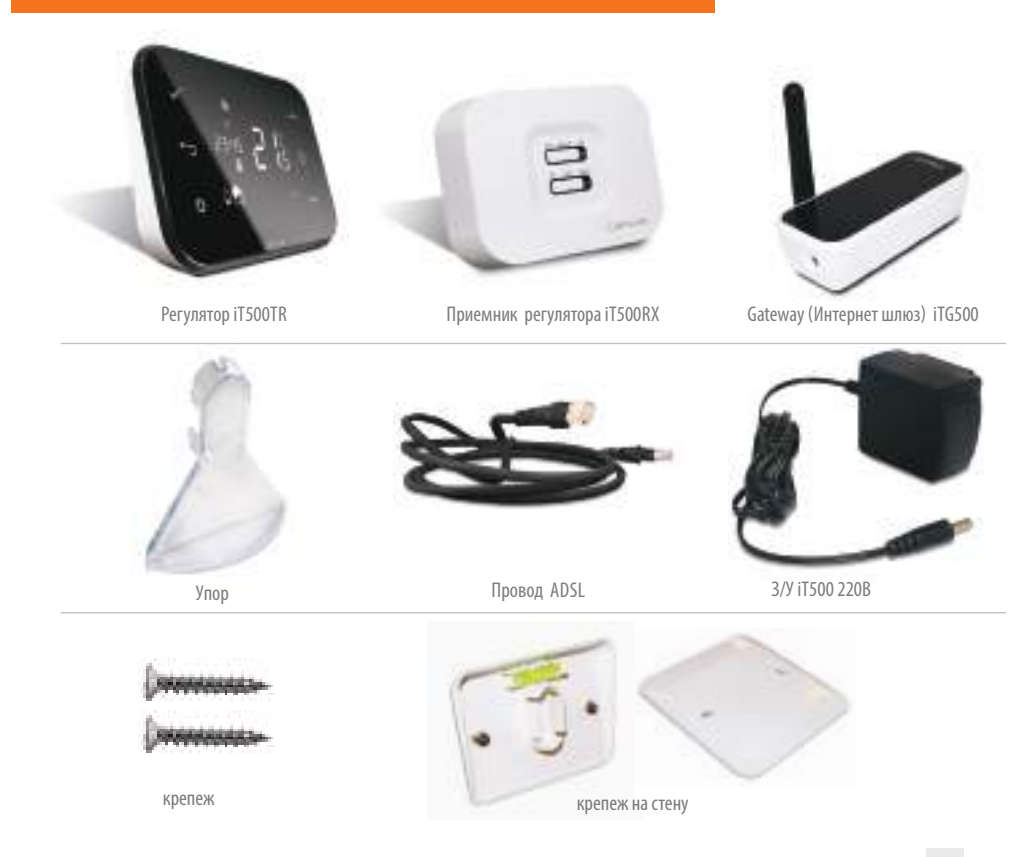

#### 3. Установка

Для правильной установки iT500, ознакомьтесь пожалуйста с инструкцией установки.

Схемы подключений находятся на 7, 8 и 9 стр. в инструкции по установке.

**Инструкция по установке, содержит информацию, как подсоединить термостат iT500 к Интернету (см. стр.23).**

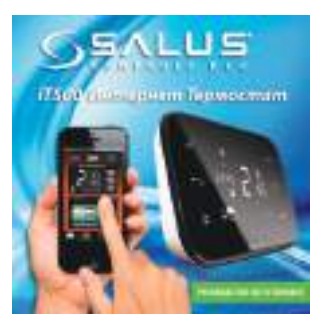

# 4. Подключение и управление

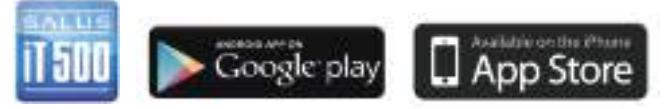

www.salus-controls.eu

**Подробная информация на 23 стр. в инструкции по установке.**

# 5. Органы управления

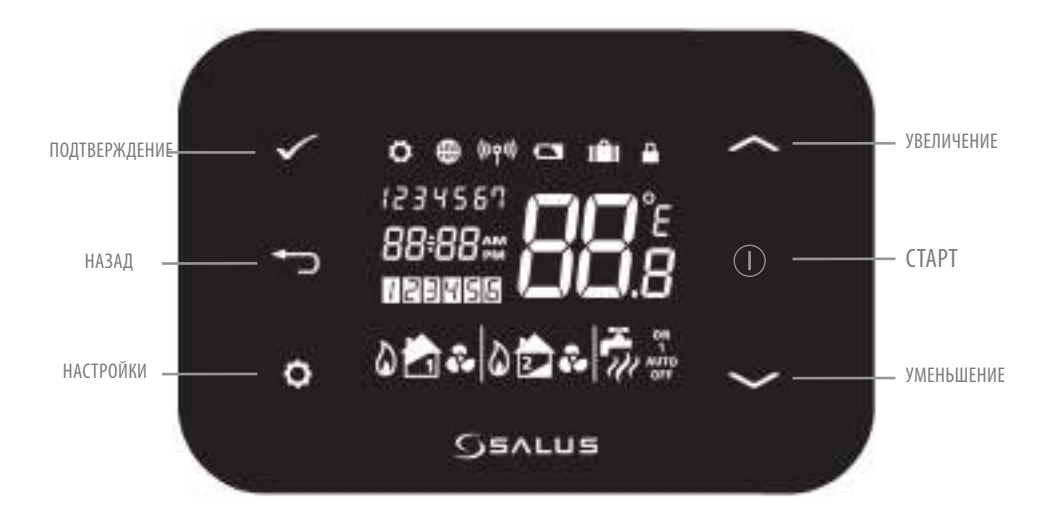

# 6. Экран регулятора

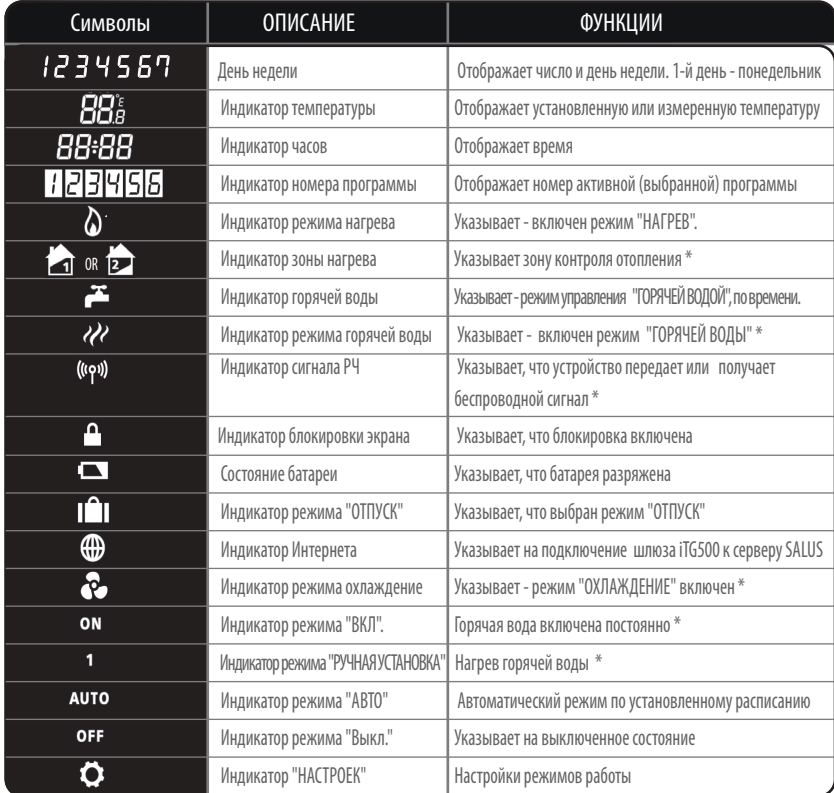

\*Зависит от выбранной настройки.

#### 7. Типы конфигурации системы

**Kонфигурация отвечает Твоей системе отопления. Конфигурация системы должна соответствовать может быть - подключению. Изменения может вносить только квалифицированное лицо.**

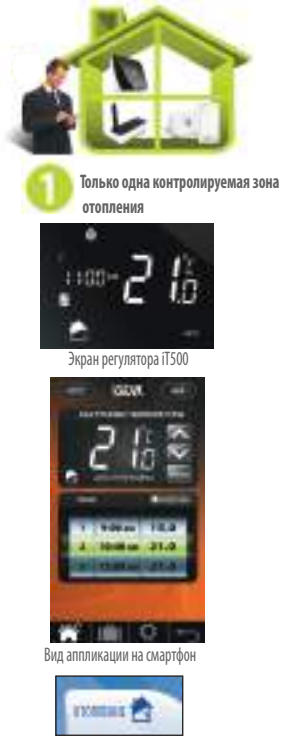

Вид браузера

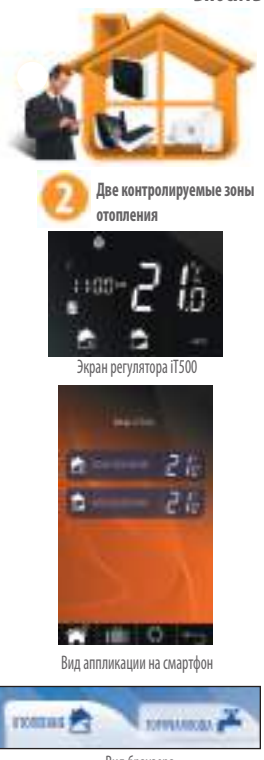

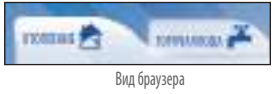

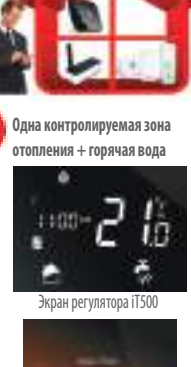

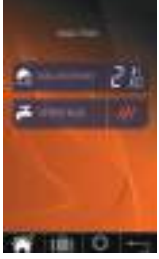

Вид аппликации на смартфон

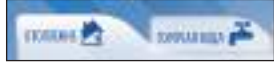

Вид браузера

#### 8. Правила программирования регулятора iT500

#### **ПРИНЦИП ПРОГРАММИРОВАНИЯ РЕГУЛЯТОРА iT500**

Мы советуем использование приложения iT500 для смартфона или компьютера. Простое и интуитивное программирование. Ниже описано общий принцип программирования iT500. При установке регулятора iT500 выбираем 6 временных зон в сутки, в каждыой из них можем задать любую температуру.

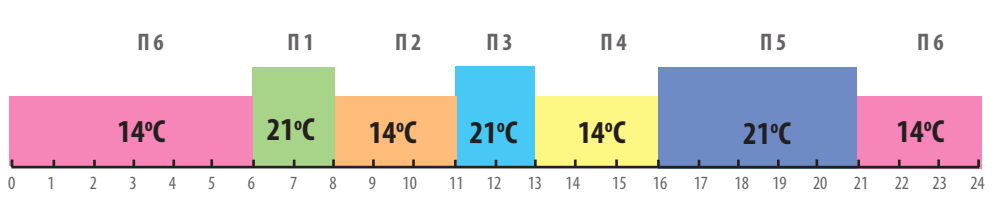

#### **РИСУНОК – На примере заводских настроек (см. стр.20)**

Программирование регулятора iT500 может осуществляться по различным схемам:

A Программирование Пн-Пт и Сб-Вс (5+2) A

B Программирование каждого дня индивидуально (1/2/3/4/5/6/7) B

C Программирование всей недели – Пн-Вс (1-7) C

Программируя отдельные временные зоны, помните, что нужно установить время начала каждой из программ, нп. Устанавливая начало программы 1 на 06:00 означает, что программа будет работать с 06:00 до часа начала программы нр. 2. Программируя регулятор iT500, помните, что нужно использовать 6 временных зон. Если хотите установить только два уровня температуры, можем использовать программы 1-3 и задать одну температуру, а другую задать для программ 4-6. Опции настроек температуры с полным использованием программ посмотрите на рисунках на странице 29.

#### **ВНИМАНИЕ:**

#### **Любая из временных зон не может начинаться позже очередой зоны. Если зона нр.2 начинается в 10:00, то зона 1 может начаться не позже чем в 9:50. Очередные зоны = аналогично.**

# 9. Заводские настройки

#### Отопление

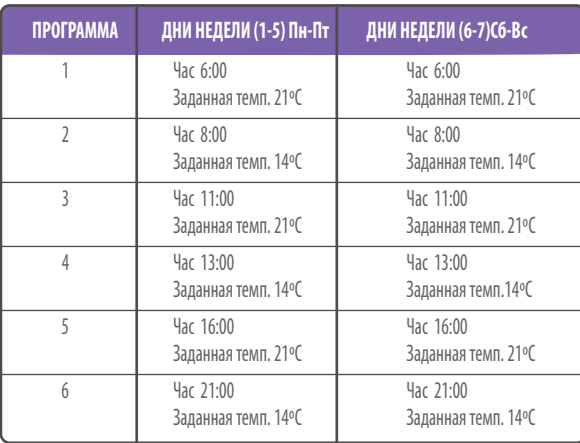

В таблице представлены заводские настройки регулятора iT500. Их легко изменить при помощи Вашего компьютера или смартфона **i**

На стрaнице 28 описано, как можно изменить порядок изображения времени с 12-часового на 24-часовый. **i**

#### Горячая вода

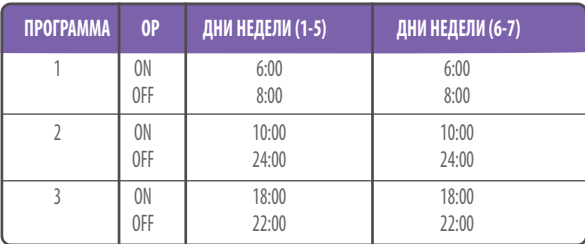

#### 10. Управление одной зоной отопления, через компьютер или смартфон

Для управления термостатом iT500 через интернет, а так же при помощи приложения для смартфонов, необходимо зарегистрировать iT500 на нашей интернет странице: www.salus-controls.eu После идентификации системы отопления, Вы сможете управлять вашей системой через смартфон или компьютер.

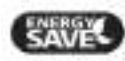

Выберите режим "экономия энергии", а iT500 будет работать на самой низкой заданной температуре в течение запланированного графика.

Выбирая режим "ручного управления", помните, что заданная Вами временная температура будеть удерживаться регулятором только до начала очередной программы. Затем, регулятор заново будет работать в авто режиме.

Термостат будет работать согласно запланированному и установленному графику.

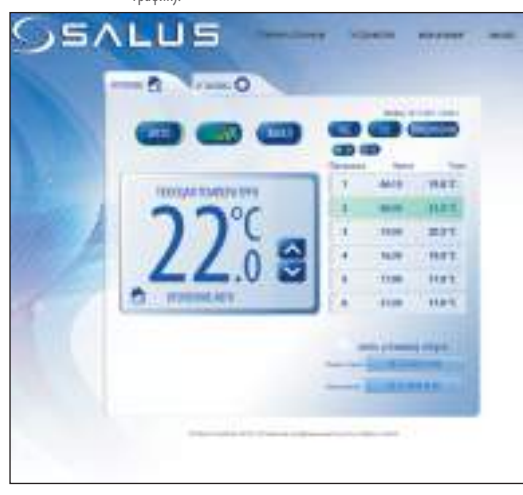

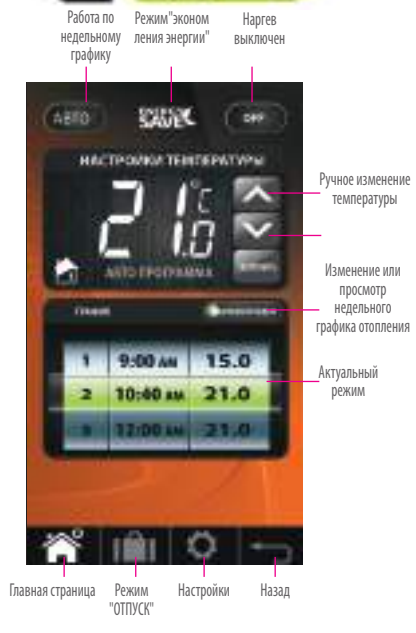

**Только одна контролируемая зона отопления**

**12**

#### 11. Две отопительные зоны – управление через компьютер или смартфон

Для управления термостатом iT500 через интернет, а так же при помощи приложения для смартфонов, необходимо зарегистрировать iT500 на нашей интернет странице: www.salus-controls.eu После идентификации системы отопления, Вы сможете управлять вашей системой через смартфон или компьютер.

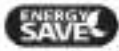

Выберите режим "экономия энергии", а iT500 будет работать на самой низкой заданной температуре в течение запланированного графика.

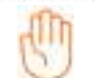

Выбирая режим "ручного управления", помните, что заданная Вами временная температура будеть удерживаться регулятором только до начала очередной программы. Затем, регулятор заново будет работать в авто режиме.

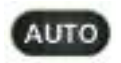

Термостат будет работать согласно запланированному и установленному графику.

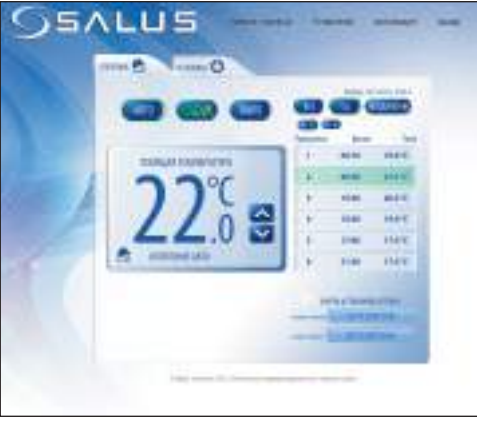

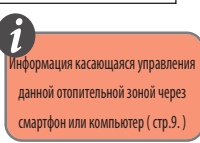

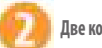

**Две контролируемые зоны отопления.**

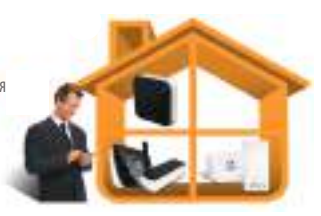

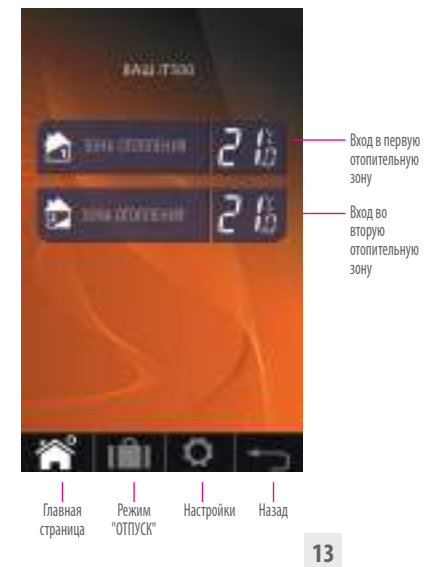

о ения

#### 12.Одна контролируемая зона отопления + горячая вода - управление через компьютер или смартфон

Для управления термостатом iT500 через интернет, а так же при помощи приложения для смартфонов, необходимо зарегистрировать iT500 на нашей интернет странице: www.salus-controls.eu После идентифицирвания Вашей установки отопления, можете вполне управлять своей системой через смартфон или компьютер.

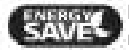

Выберите режим "экономия энергии", а iT500 будет работать на самой низкой заданной температуре в течение запланированного графика.

Выбирая режим "ручного управления", помните, что заданная Вами временная температура будеть удерживаться регулятором только до начала очередной программы. Затем, регулятор заново будет работать в авто режиме.

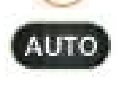

Термостат будет работать согласно запланированному и установленному графику.

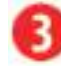

**Одна контролируемая зона отопления + горячая вода, программируемая по времени**

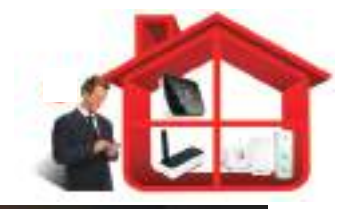

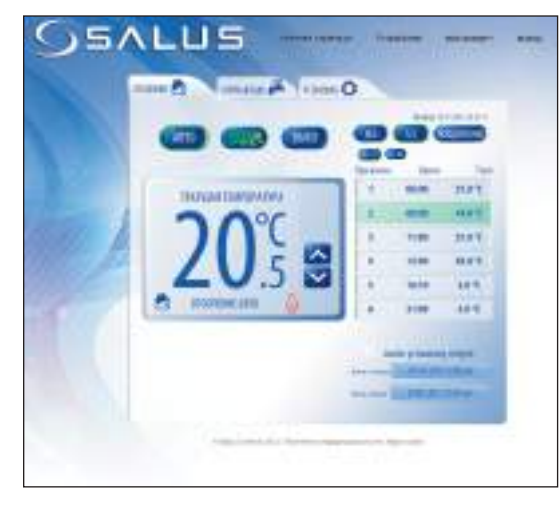

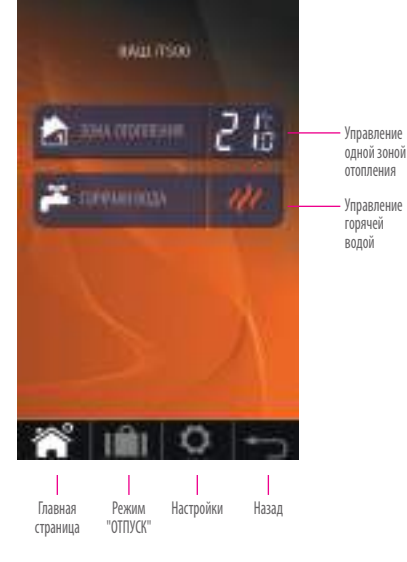

#### **ЗОНА ОТОПЛЕНИЯ ГОРЯЧАЯ ВОДА**

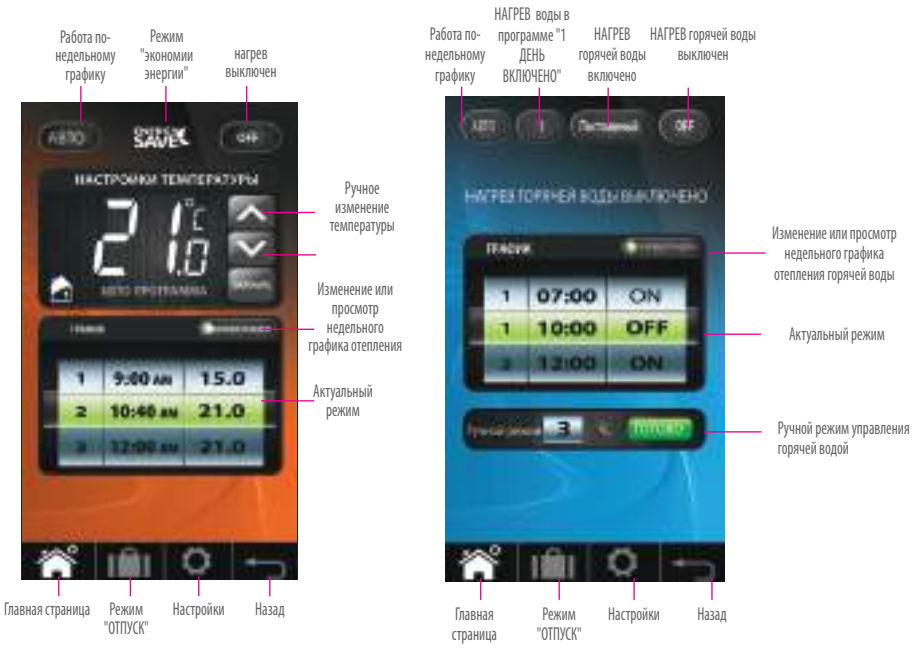

**Режим 1 ДЕНЬ ВКЛЮЧЕНО -** после выбора этого режима - Нагрев горячей воды начнет работать со включением 1 программы и выключиться после окончания последней программы.

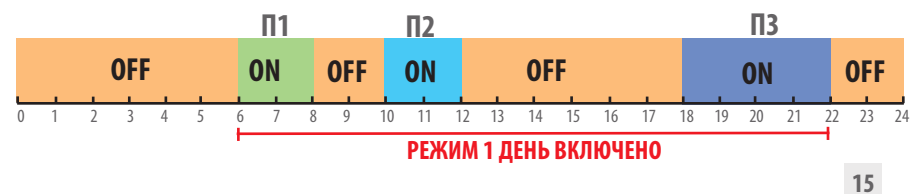

#### 13.Управление одной отопительной зоной – через регулятор iT500

Можете изменять настройки Своей зоны отопления через компьютер или смартфон, а также через регулятор iT500.

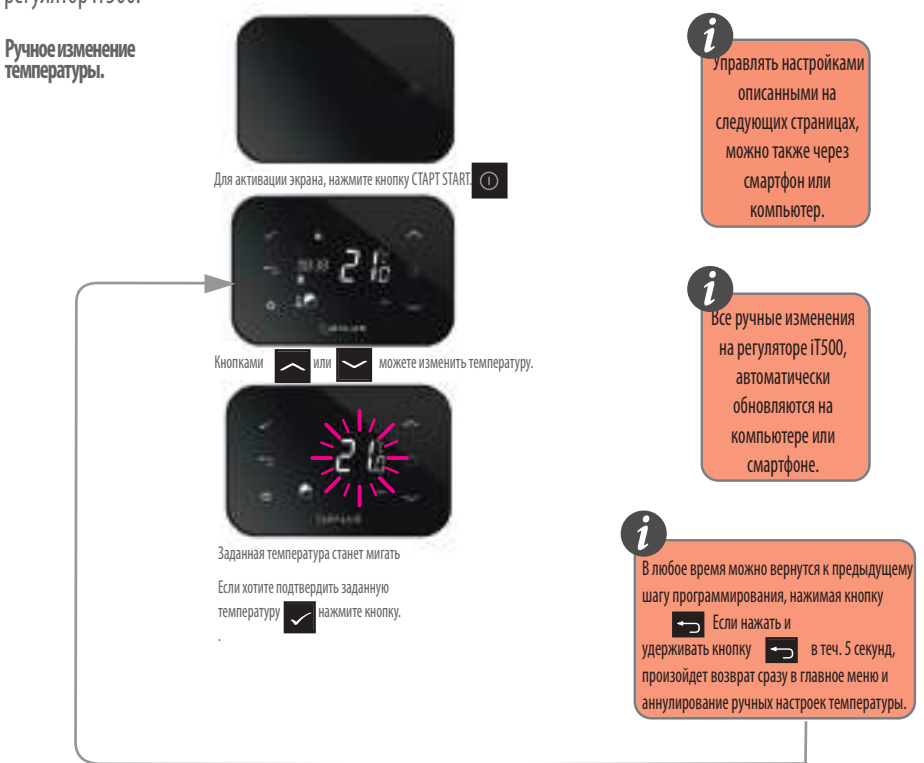

**Переустановка нагрева с АВТО режима - термостат работает по заданному графику, на режим "ВЫКЛЮЧЕНО"**

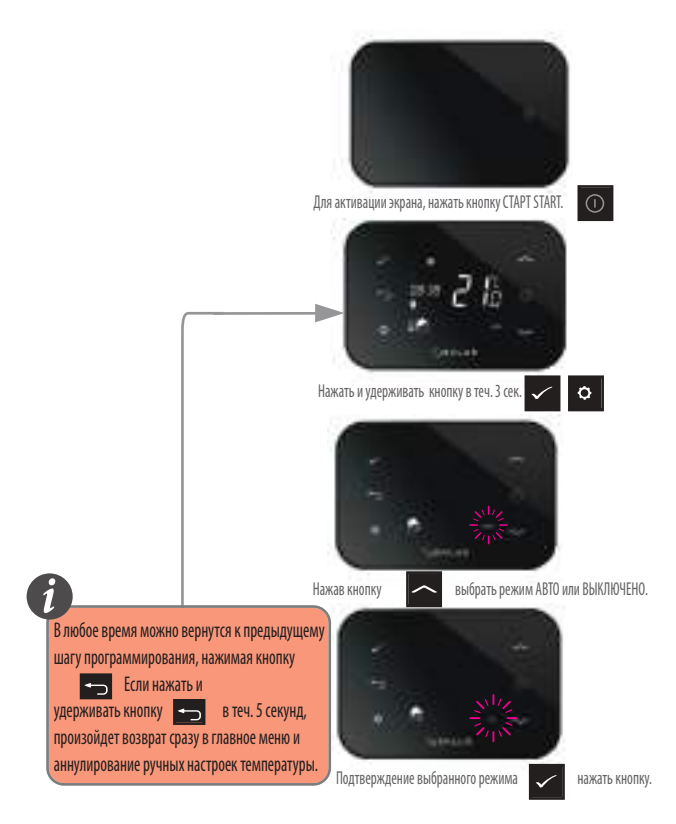

#### 14. Просмотр и изменение настроек режимов - через iT500

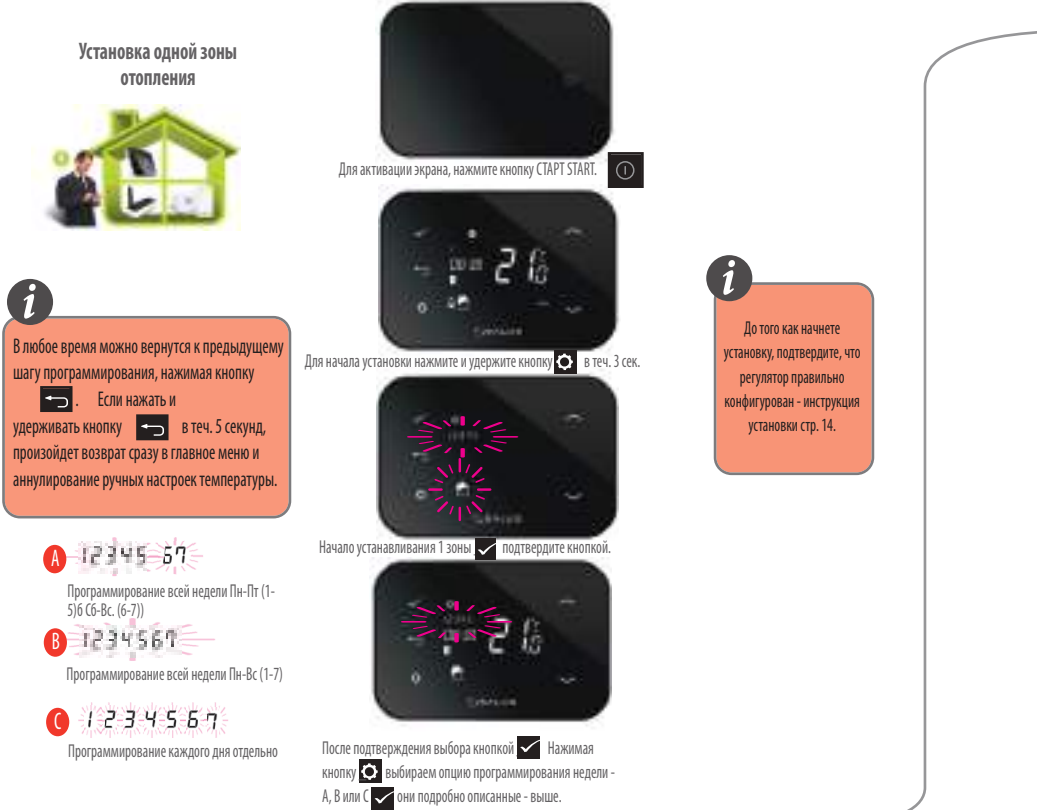

Подтвердите выбор кнопкой.

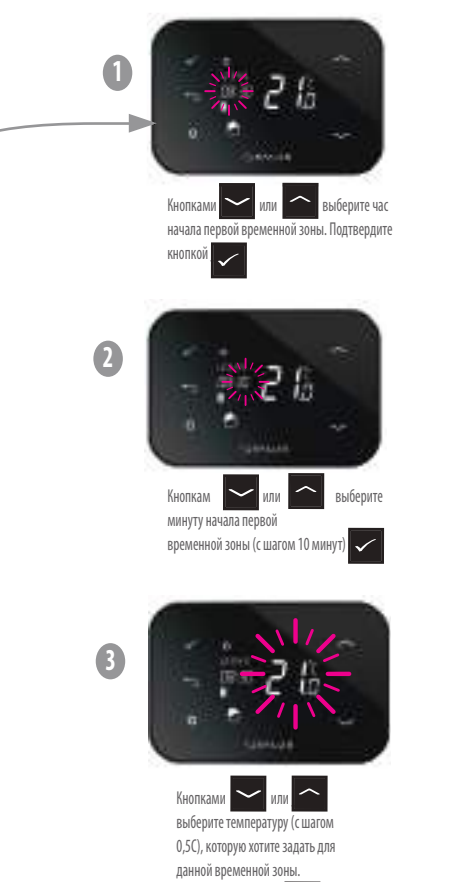

Подтвердите кнопкой \_

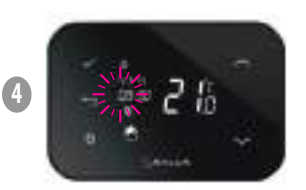

Теперь можете перейти к установке 2-ой программы. Повторите 1,2 и 3 шаги для программирования следующей временной зоны.

когда идет порядковый номер, то надо это указывать: "Теперь можете перейти к установке 2 программы" "Теперь можете перейти к установке 2-ой программы"

# 15. Две контролируемые зоны отопления – ручное управление через регулятор iT500

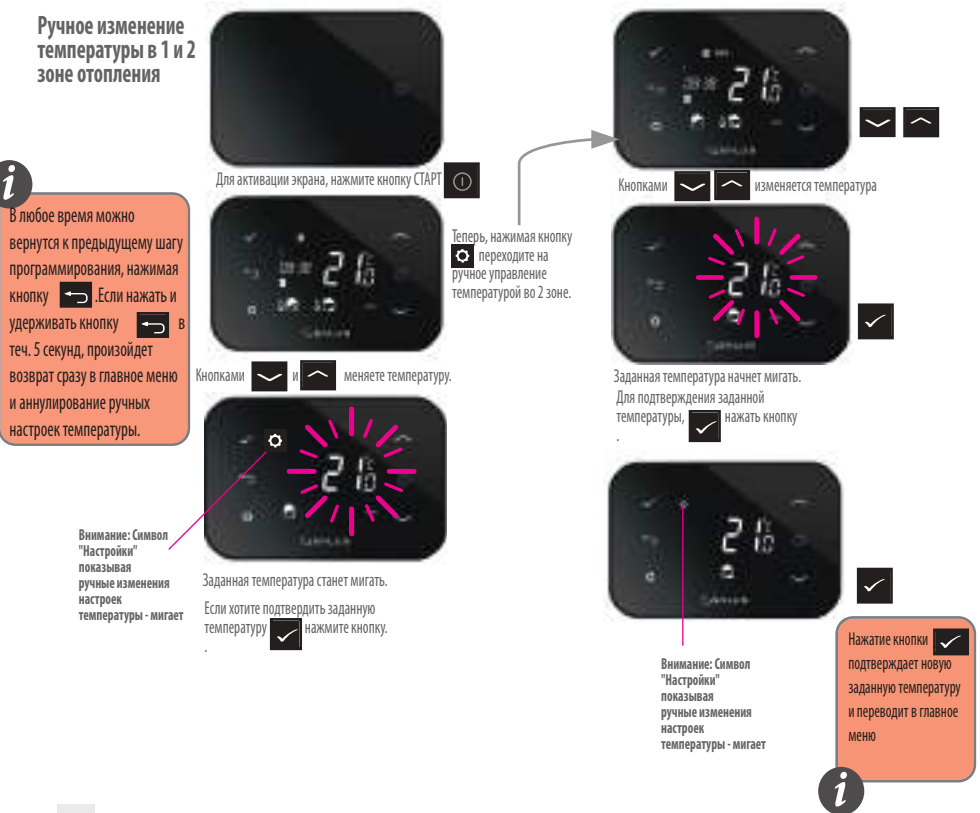

**Переход из АВТО режима нагрева в режим "ВЫКЛЮЧЕНО" - 1 и 2 З зоны.**

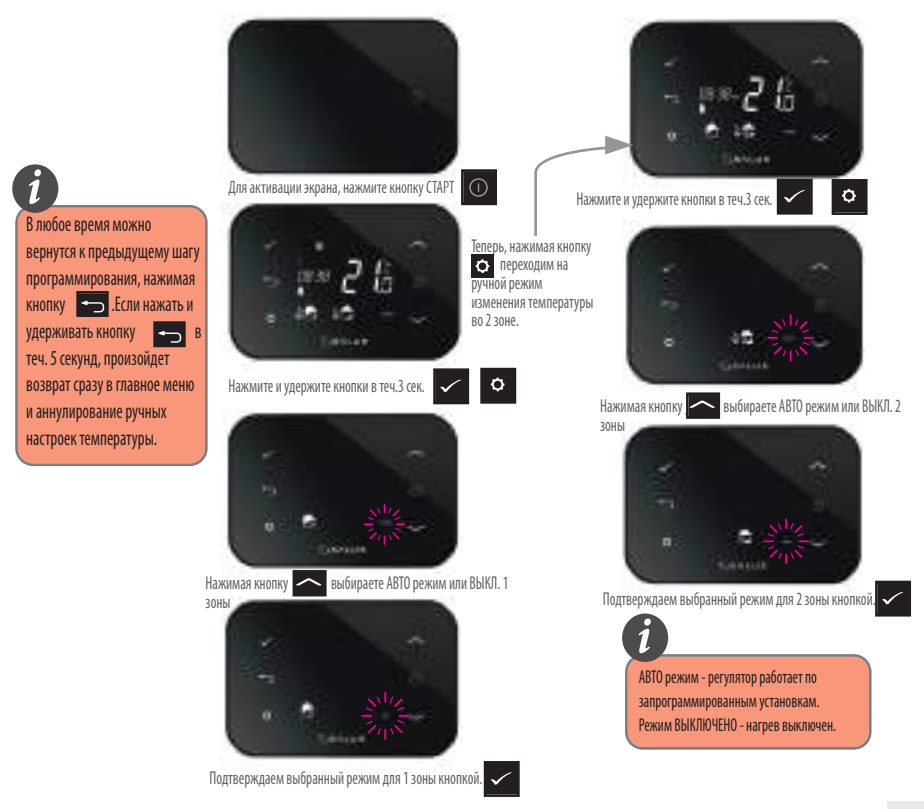

**Установка двух зон отепления**

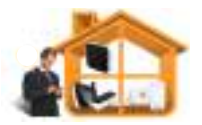

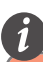

В любое время можно вернутся к предыдущему шагу программирования, нажимая кнопку .Если нажать и удерживать кнопку **ведина** в теч. 5 секунд, произойдет возврат сразу в главное меню и аннулирование ручных настроек температуры.

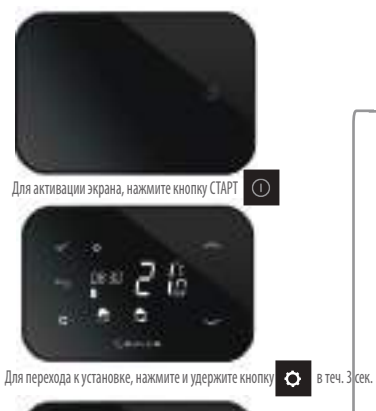

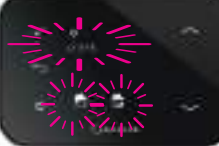

Теперь, нажимая кнопку • переходим к установке температуры во 2 зоне.

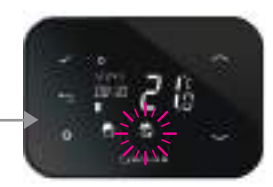

Подтверждаем кнопкой \_ начало установки 2 зоны.

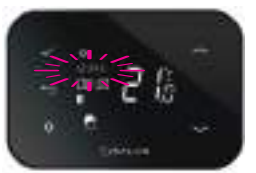

После подтверждения выбора кнопкой Нажимая кнопку выбираем опцию программирования недели - А, В или С они подробно описаны на стр. 18. Подтвердите выбор кнопкой.

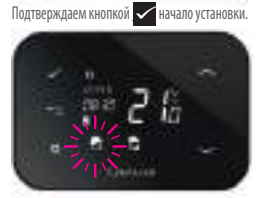

Подтверждаем кнопкой \_ начало установки 1 зоны.

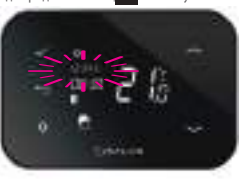

После подтверждения выбора кнопка Нажимая кнопку выьираем опцию программирования недели **••** А, В или С - они подробно описаны на стр. 18. Подтвердите выбор

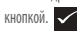

#### 16. Одна контролируемая зона отопления + горячая вода - управление через регулятор iT500

**Ручная установка температуры отопления, а также временный нагрев горячей воды. i**

В любое время можно вернутся к предыдущему шагу программирования, нажимая кнопку .Если нажать и удерживать кнопку  $\left\Vert \leftarrow\right\Vert$ теч. 5 секунд, произойдет возврат сразу в главное меню и аннулирование ручных настроек температуры.

> **Внимание:** символ "Настройки" показывая ручные изменения настроек температуры мигает.

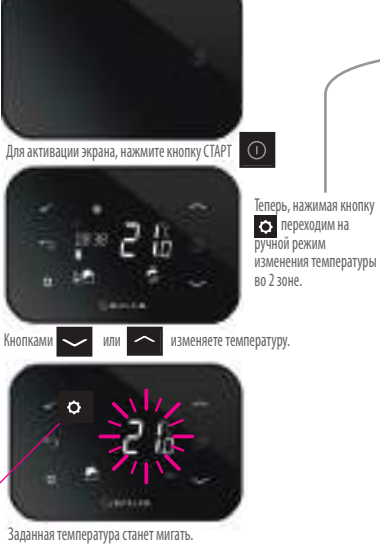

Если хотите подтвердить заданную<br>температуру **дель** нажмите температуру кнопку. .

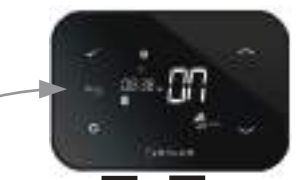

Нажимая **- или • включаете временный нагрев** горячей

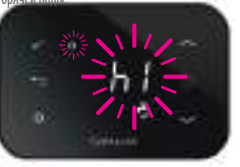

Символ "Настройки" мигает.

При включению временного нагрева горячей воды на экране появится буква "h" с цифрой. Нажимая кнопки **или** <u>в зменаете</u> сифры, которые означают количество часов нагрева горячей воды с момента подтверждения кнопкой.

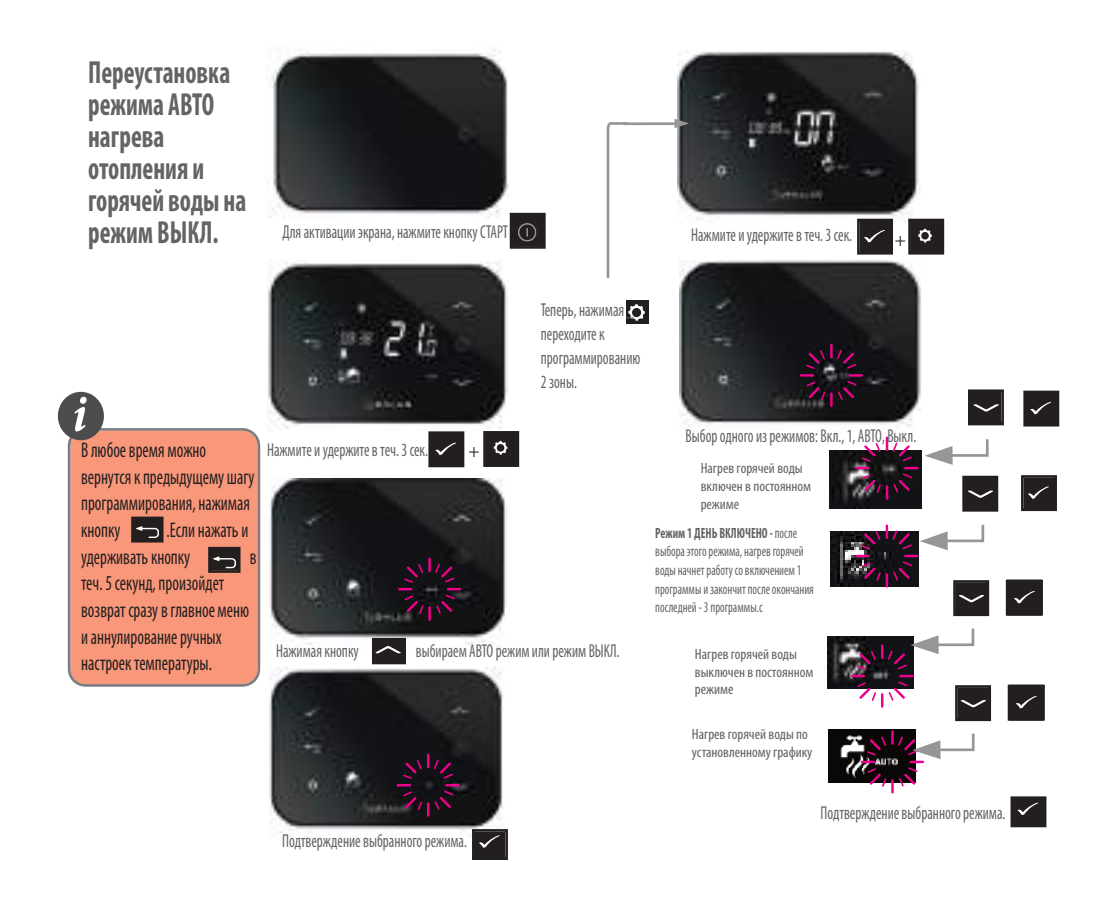

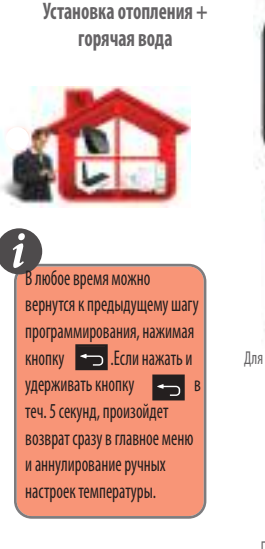

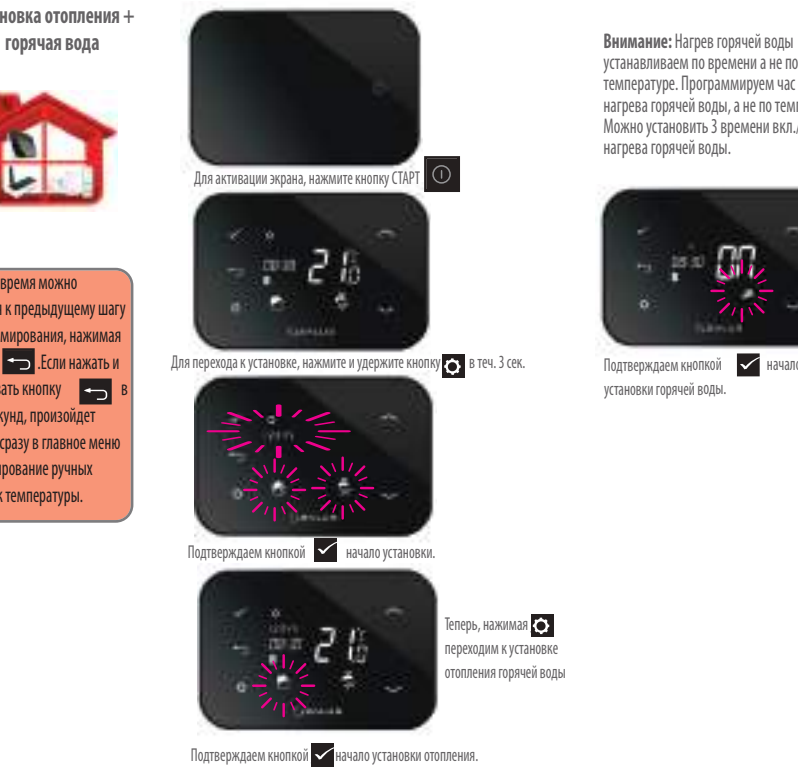

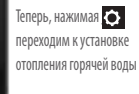

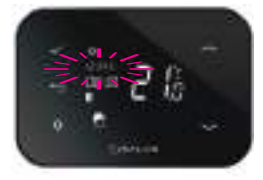

После подтверждения выбора установки 1 зоны

нажмите  $\odot$  и выберите опцию программирования недели в конфигурации А, В или С - они подробно описаны на стр. 18ю Подтвердите кнопкой \_

устанавливаем по времени а не по температуре. Программируем час вкл./выкл. нагрева горячей воды, а не по температуре. Можно установить 3 времени вкл./выкл. нагрева горячей воды.

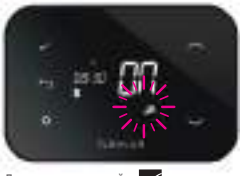

Подтверждаем кнопкой  $\blacktriangledown$  начало установки горячей воды.

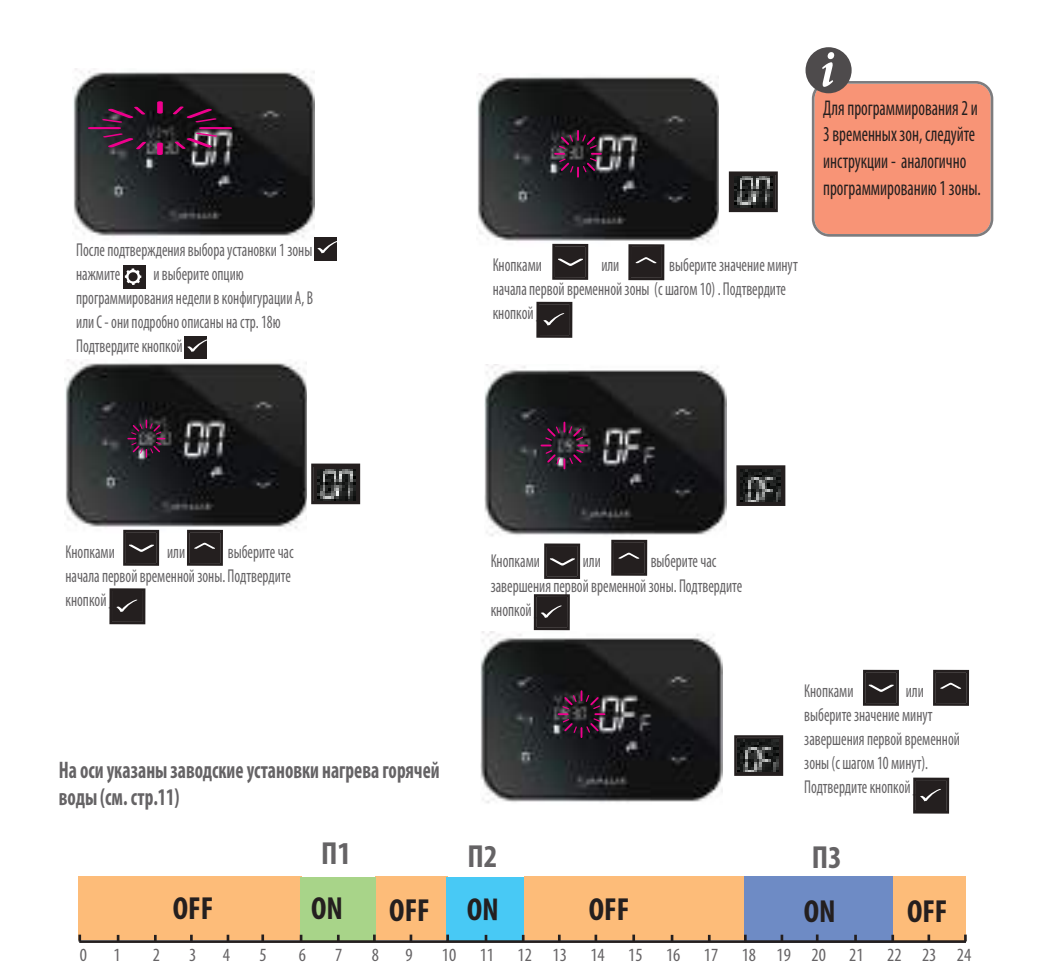

**ВНИМАНИЕ: На примере заводских настроек - после выбора режима 1 ДЕНЬ ВКЛ. - Нагрев горячей воды работает с 6:00 до 22:00.**

**Меню программирования. Установка даты и времени.**  $\hat{L}$  **i**  $\vec{L}$  **i**  $\vec{L}$  **i**  $\vec{L}$  **i**  $\vec{L}$  **i**  $\vec{L}$  **i**  $\vec{L}$  **l**  $\vec{L}$  **l**  $\vec{L}$  **l**  $\vec{L}$  **l**  $\vec{L}$  **l**  $\vec{L}$  **l**  $\vec{L}$  **l**  $\vec{L}$  **l**  $\vec{L}$  **l**  $\vec{L}$  **l**  $\vec{L}$  **l**  $\vec{L}$  **l**  $\vec{L$  $\sim$  MM  $\sim$ После соединения регулятора iT500 с Интернетом, дата и время **John Link** будут обновлятся автоматически, Нажмите и удержите однако можно устанавливать их вручную.  $\sim$ или  $\sim$ Минута Заново нажмите **• для перехода к дальнейшим установ**кам. **i** В любое время можно  $\sim$  или  $\sim$ вернутся к предыдущему шагу День программирования, нажимая ь кнопку **.** Если нажать и **Lisboard** удерживать кнопку В Когда на экране появится символ "hr" подтвердите \_ теч. 5 секунд, произойдет возврат сразу в главное меню и аннулирование ручных  $\sim$  или  $\sim$ Месяц настроек температуры.alu as Кнопкой **/ меняете часовый режим дня на 24h** Год или Cousses Genset Подтвердите кнопкой

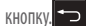

энергии" нажмите и удерживайте

Для выхода из режима"экономия

#### Выход из режима "экономия энергии"

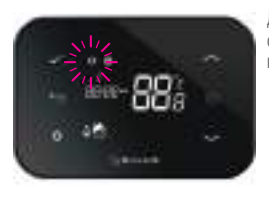

Для включения/выключения функции блокировки клавиатуры нажмите и удержите кнопку.  $\vert$   $\subset$  +  $\vert$   $\rightarrow$ 

#### Функция блокировки клавиатуры

нажмите и удержите кнопку.

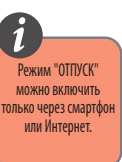

Для выхода из режима "ОТПУСК" нажмите и придержите кнопку.

 $\overline{\phantom{m}}$ 

17. Полезная информация

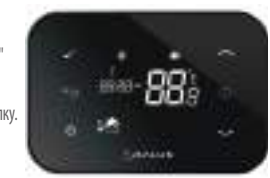

Доступ к режиму "ОТПУСК"

# Аннулирование ручного изменения

Для аннулирования ручно заданной температуры 88.

Mohanne

температуры

Пример для четырёх уровней температуры в 6 временных зонах.

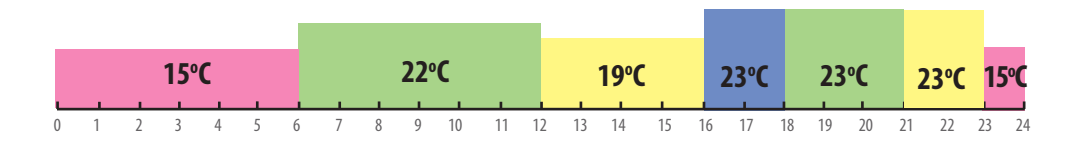

Пример для двух уровней температуры в 6 временных зонах.

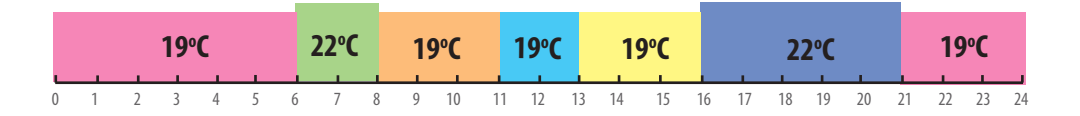

# 18. Гарантия

SALUS Controls гарантирует, что данный продукт будет свободен от любого дефекта материала или изготовления, и будет соответствовать всем заявленным параметрам, в течение двух лет с даты установки. SALUS Controls берет на себя всю ответственность за нарушение этой гарантии и будет (по своему выбору) производить ремонт или замену дефектного изделия.

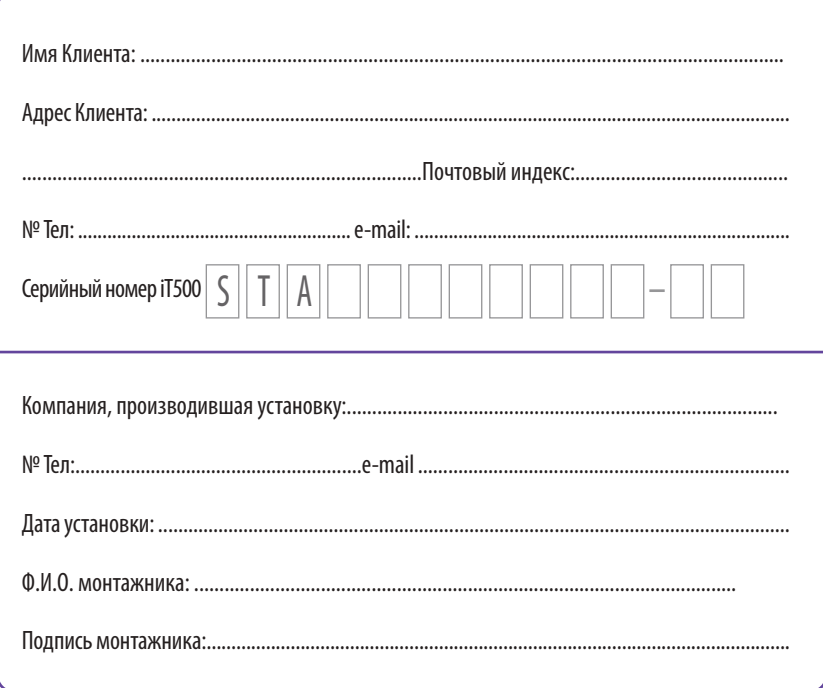

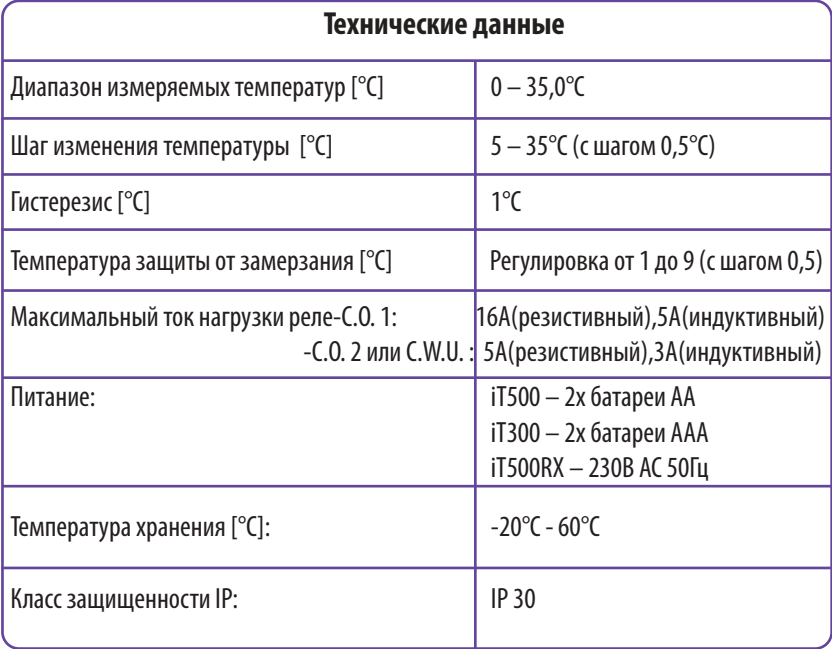

Дистрибьютор фирмы SALUS: QL CONTROLS OOO, К.Т. Ул. Рольна 4 43-262 Кобелице тел. 32 700 74 53 export@salus-controls.eu

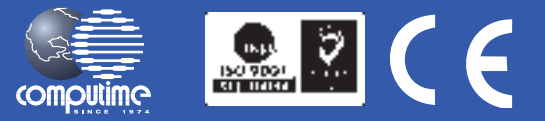

#### SALUS Controls часть Computime Group Limited

Согласно политике развития продуктов, SALUS Controls plc оговаривает себе право до изменения спецификации, дизайна, а также материалов указанных в этом каталоге, использованых для продукции, без предупреждения.

# www.salus-controls.eu